## 遠隔TV授業システムの使い方(v1.0) ( 御器所2号館617A講義室から多治見ゼミ室 にて受講する場合)

- 簡単です。
- ご使用をぜひお願いします。
- 使用上の問題がありましたらセラ研の日比野寿技術職員へご 連絡ください(TEL:0572-27-<sup>6811</sup> セラ研事務室)
- マニュアル作成(日比野・石澤、2007.4.11)

## 開始手順

• PCS-1のスタンバイランプ(オレンジ)点灯を 確認する。(グリーンならすでに向こうから接 続中 音声筒抜け注意)

•一括電源を入れる。

•

- • ノートPCの電源をいれる。(ejtajimi、所有者石澤) アカウントはAdministrator、パスワードは○○○○○○です
- •デスクトップ上のIEショートカット(2号館)を ダブルクリックしネットワークカメラの画像を 表示する。(ノートPCとプラズマモニター ネットワークカメラのコントロールは PCからのみ可能です。
	- 座席に着席し2号館617A教室からの 呼び出しを待つ

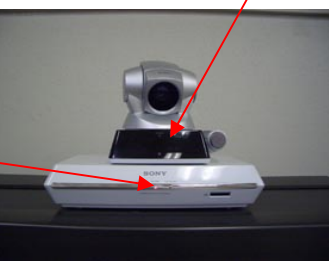

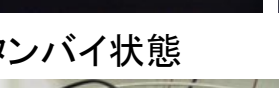

リモコン受光部

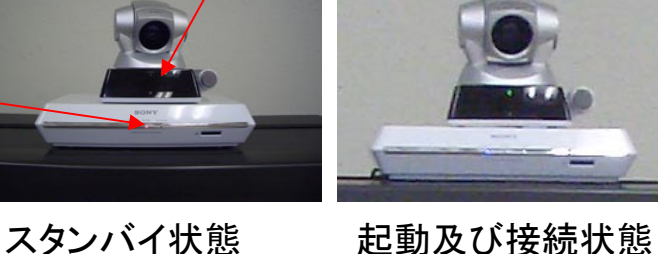

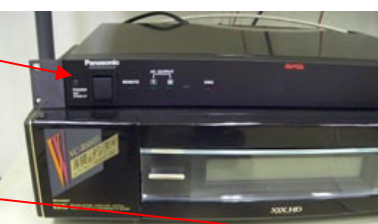

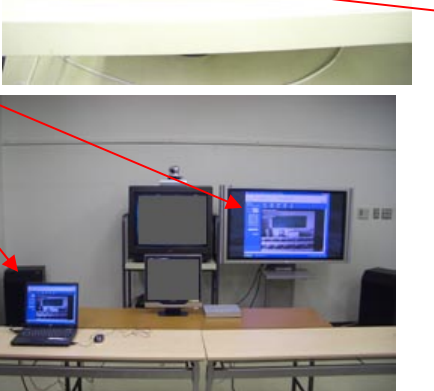

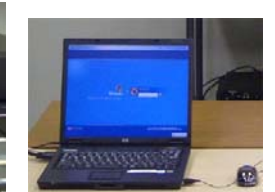

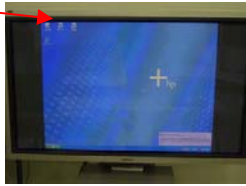

・2号館617Aから接続され 授業が開始されます。 ・映像が写らない時は入力 切り替えを確認 (誰かが変更しない限りそのままで写ります)

テレビモニター VIDEO1 (全面パネル VIDEO1押す) プラズマモニター RGB A (リモコン RGB A 押す)

液晶モニター アナログ (全面パネル INPUT/AUTO 押す または、リモコンでPC入力を押し アナログにする)

注)液晶モニターは接続中のみ自分側の カメラ映像が写る、相手側から書画カメラ 及びPC等の映像受信時のみ液晶モニター の映像が自動的に切り替わる

それでも液晶モニターに映像が 出ない場合は相手の了解を得て からPCS-1の本体横電源スイッ チを切り再起動を行い再接続を 行う

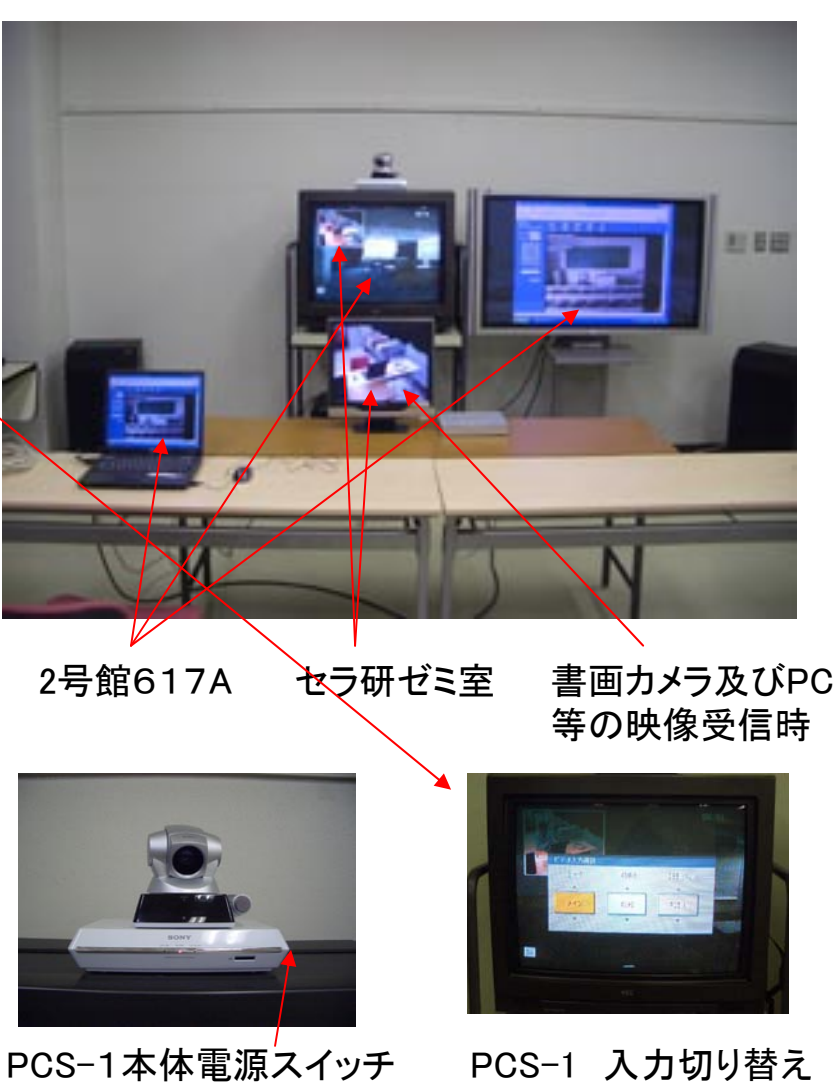

メイン AUX2 RGB A

重要!

PCS-1と接続されている全てのケーブル類は 一括電源がOFFの状態でも絶対に抜き差し をしないこと。

(常時ON)

通常は相手側から接続しますが、相手側より多治見から接続す るよう指示があった等の場合以下の方法で接続します。

・リモコンをPCS-1に向け、テレビモニター画面上のアドレス帳 をクリック。 ・「2ゴウカン」を選択(2号館617Aのアドレス) もし「2ゴウカン」が見あたらない 場合は上下キーで現れます。

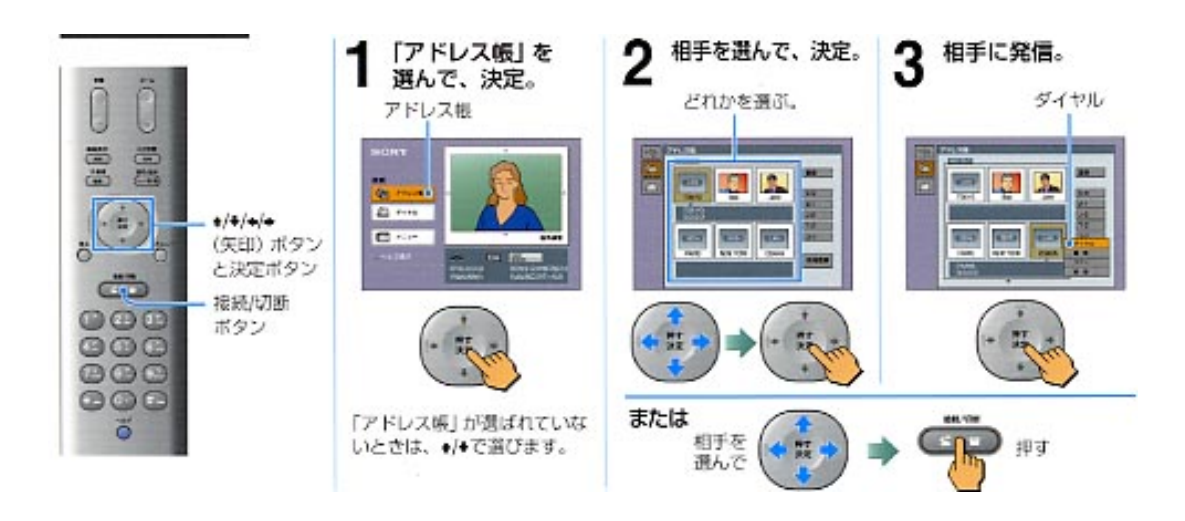

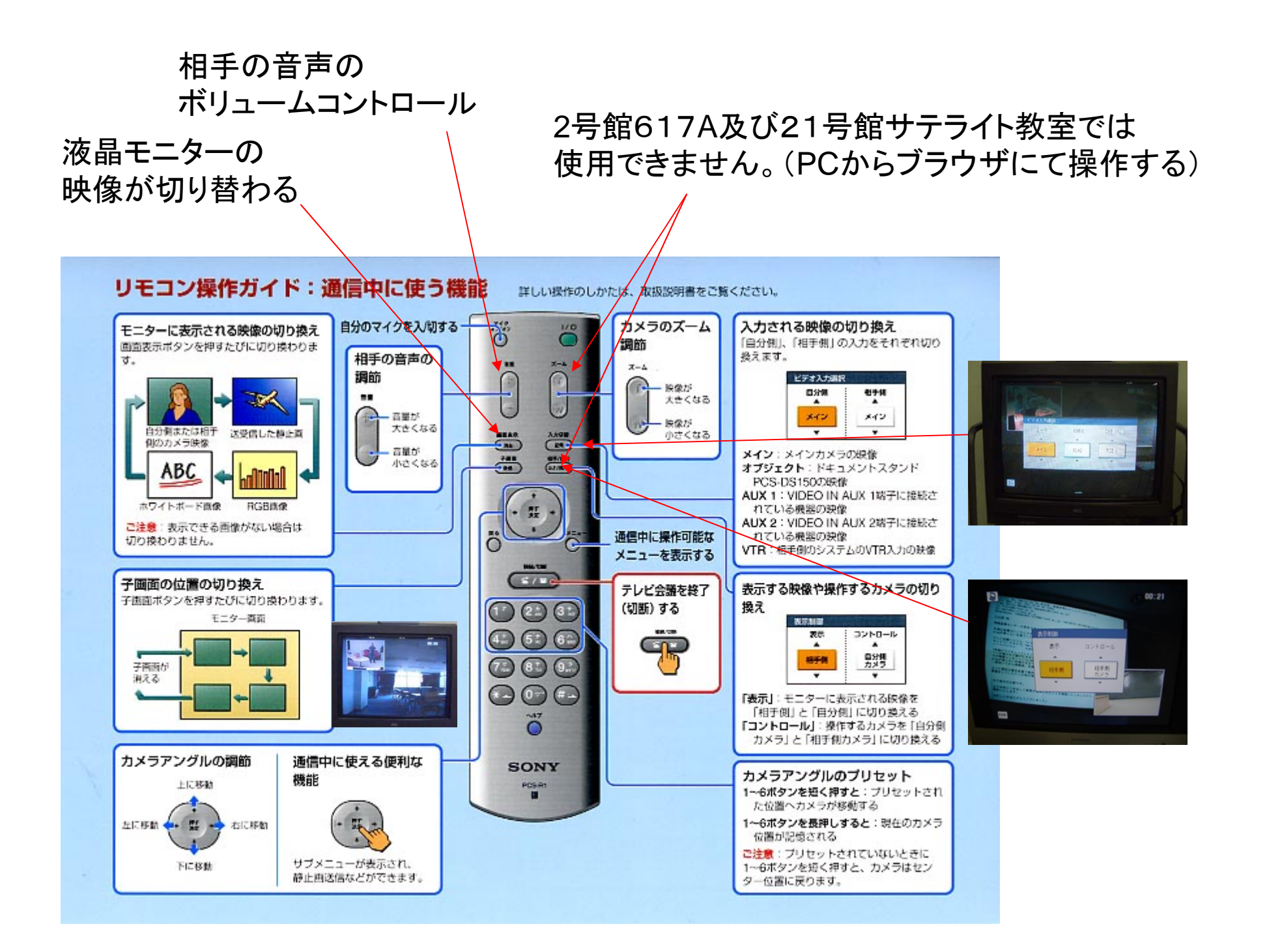

終了手順

- • 授業が終了し相手から切断されるのを待ち PCS-1がスタンバイモードになったことを確認する。
- • こちらから切断する様に指示が有った場合 接続/切断ボタンを2度押し切断する。
- •■ 電源ボタンを2度押し電源を切断する。
- PCS-1がスタンバイモードになったことを確認する。
- ノートPCをシャットダウンし電源が切断されたこと を確認する。
- •一括電源ボタンをOFFにする。

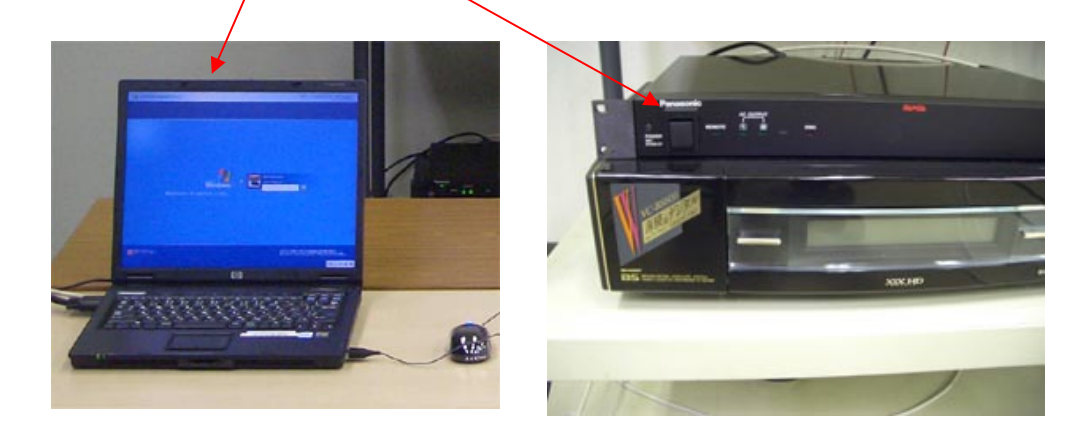

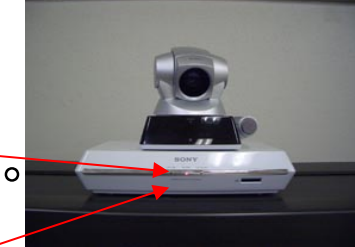

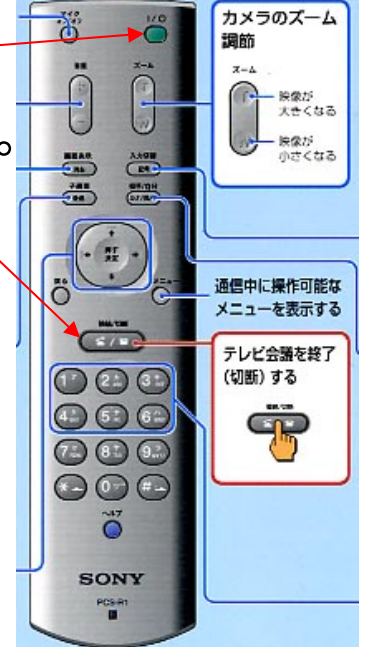